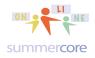

#### iPads • Lesson 2 page 1 • April 6

All lessons stored at http://teachingcompany.com

Monday 4/6 • Hi everyone and hope you feel positive about your first week in the course. Our Collaborative Doc is taking shape and I thank you for contributing. I have had a number of good conversations with many of you and have tried to give you a "gentle push" to be a pioneer and contemplate how you could create a project for your students using Skitch. Some of you have said yes so I am happy! I love the new Skitch features of easily importing any web screen or map.

Checklist from Lesson 1

- ✓ Did you work through some of the 15 starter skills and leave some notes on our collaborative doc?
- ✓ Do you have a Google account so you can access Google Drive? Do you have a Dropbox account which provides a similar way to share files?
- ✓ Have you installed the free app Google Drive and/or Dropbox onto your iPad?
- ✓ Are you sure you know the login and password for Google Drive, Dropbox, Skype and have them recorded somewhere in one or two places?

 Dropbox is a free app and also a free piece of software for the Mac and the PC. Every person in the universe should have a free dropbox account and should make sure you know your login which is linked to an email address and your password. Dropbox is a "closet in the clouds" so if you put any files or folders into your dropbox, you can access them from any other computer whether you own it or not. I have said for years that "it is not a question of IF your computer will go bad but WHEN." Backups are crucial and one of the easiest ways to protect yourself is to keep all your files (or at least the important ones) in dropbox.

With the skills of Skitch behind us, we now move forward with our next app called Book Creator by a company called Red Jumper. We at Summercore have had a lot of success with teachers over the last two years using this app for classroom projects by students coordinated by the teacher. We also have had many teachers use this app to create digital books for their students with text, audio and video.

HW 2.1 Please watch these two videos with two more skills. Please put some comments onto our Collaborative Document -- thanks!

iPad # 16 **Keyboard Shortcuts** 

http://youtu.be/dUDSw1G5kks (from start to 3:33 in this 4 min video) or http://tinyurl.com/icoreV16 Task: Program your email address into the iPad using a 3 letter shortcut of your choice such as sbe with your initials; test it by going to Notes or any writing app.

iPad # 17 Font Size for Notes (and other apps) http://www.youtube.com/watch?v=dUDSw1G5kks&t=3m31s (from 3:31 to finish in this 4 min video) or http://tinyurl.com/icoreV17

Task: Program your default text to be smaller or larger for Notes

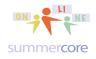

HW 2.2 Please watch this 20 minute video -- http://youtu.be/y6aq8fR-g\_g

about the app called Book Creator. The contents of the video include:

- Two apps Book Creator and iBooks which you either have or need to download (both free)
- Book Creator is free for 1 book and you do not need to buy it for this course; if you want to create a second book, you can delete the app and reinstall.
   Meanwhile if you put your book into iBooks, you still retain the final product.
- Commercial version is \$5 (but there are discounts for schools)
- Getting Started Tutorial is best place to read, learn and practice -- in this tutorial, you have a practice space for trying things out and you can always reset the tutorial
- The arrows lets you browse each page of book
- You can change the size of object and you can move objects
- You can reshaping text
- Clicking PAGES at top left shows you all the pages of the book and lets you rearrange the order
- Pressing the for Inspector lets you do many changes such as the color of the pages or size of text or links
- You make your book in Book Creator and show your book in iBooks. You
  might says that Book Creator is metaphorically "the kitchen" while iBooks is the
  "dining room"
- The + symbol up means ADD something to this page. You can add text, graphics, sound or video from the Camera Roll (photo album)
- You might call this App "Project Creator" because you can create many projects that are different from normal books
- When you add your voice, you can make it invisible in iBooks perhaps putting it on a graphic so that when the user pushes the graphic, then the sound is played
- When you choose INSPECTOR after clicking on a sound, you can change the SOUND or PAGE (so INSPECTOR is context sensitive knowing you clicked on a sound)
- When you choose INSPECTOR after clicking on a text block, you can change the TEXT BLOCK or PAGE. In particular, you can highlight a word and make it into a LINK that goes to a website.
- When you choose INSPECTOR after clicking on a graphic, you can change the GRAPHIC or PAGE. With a graphics, you can make it hyperlink to a website or speak text aloud using the ACCESSIBILITY option of the iPad
- To change font size, you highlight the text block, go to INSPECTOR and move the slider switch from left to right

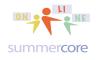

- At upper left, the button called MY BOOKS goes back to the front screen. It is on the front screen that you can indicate TITLE and AUTHOR so that it no longer says "A.N. AUTHOR"
- Making text larger is non-intuitive using the INSPECTOR feature. Once again, you click on the text block, then click the (i) in the circle and change the slider. You might think (i) stands for "I want to change or delete this item."
- Tremendous amount of advanced help wonderfully organized by going back to front screen and tapping on the SUPPORT icon at upper right (this takes you to the section of www.redjumper.net -- their website)

Here is more info about Book Creator and I want you to create a Book for this week. However I call this app **Booklet Creator**, **Thing Creator** or **Project Creator** instead of **Book Creator** because the word "book" has so many specific connotations.

I don't want you to think that your assignment is to create a book this week. You are going to create a **prototype** of a book with samples of audio, video and words.

One of the wonderful things about Book Creator is that it exports to many locations.

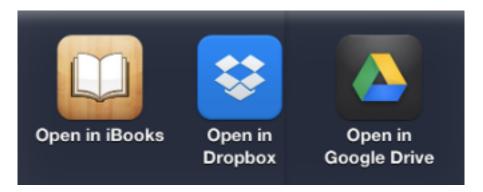

As an evolving iPad user in this course, it is time to get familiar with each of these 3 things if you are not already.

• iBooks is free and is a very popular app for reading ebooks (epub). You can download many free books using iBooks. If you have not done so yet, please make sure the iBooks app is on your iPad or else download it for free from the App Store. Then launch iBooks and click on STORE at the top left. You can SEARCH for free books just by typing FREE into the search box. The 3 letters IBA stand for iBooks Author and this is the free authoring software by Apple to create an iBook.

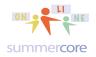

### iPads • Lesson 2 page 4 • April 6

All lessons stored at http://teachingcompany.com/

The fact that Book Creator will EXPORT to iBooks is what makes this so exciting and a tool that can be used at every level of K-12.

Here are several videos (OPTIONAL to watch) of projects last semester created by -- a middle school math teacher: http://youtu.be/omTtGHm9vL8 -- a high school English teacher: http://youtu.be/VwPxGkGqr\_g

-- a lower school teacher: http://youtu.be/TM9yLR-JbRI Sorry these videos were recorded sideways, but at least they are short ;-)

So let us keep going with Book Creator (or *Booklet* Creator or *Project* Creator) and you will then start thinking about what PROTOTYPE project you are going to do this week.

When you think of what goes into a multimedia book, I hope that you as a teacher can see the value of learning to use this type of open-ended app. Skitch is an excellent free utility that lets you do about 5-10 things to a graphic. It is relatively easy to use but it does just one thing: annotate or mark up a graphic.

In contrast, Book Creator lets you (or your students) integrate audio, video and text and to "own the knowledge" by organizing it in the format of a multimedia book.

This is exciting (I hope) and I look forward to our conversations over the next few weeks. Encouraging or requiring your students (if old enough) to own/present their knowledge by using a combination of audio, video and text has the potential to have a significant transformative effect in your classroom and your teaching rhythms.

Challenging students to synthesize the information on a topic and to present it using audio, video and text gets them to be using many of the multiple intelligences discussed by Howard Gardner. One of the reasons that we as teachers have to overcome our own attitudes (sometimes) about being photographed and making videos with our own voice is so that we must model for our students.

Quick side note: occasionally the icons on this PDF and the videos will appear different from your live iPad because the App has been updated. Steve

Book Creator allows you to save your book as a PDF or a video. This can be of interest when posting on a web page or sharing with parents.

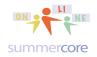

When you start a new book, you will see this screen below marked COVER. Please notice the 6 icons at the top.

• The top left one is called MY BOOKS and goes back to the main opening screen of Book Creator.

• The second icon on the top row called PAGES shows you all the pages in your book and you can delete pages or change the order

• The third icon is UNDO

• At the top right, the + sign means you want to add a photo, text, or sound to this page. You can add a photo via camera or from your camera roll. You can also choose PEN which is a brand new feature that lets you draw on the page.

• Next to the + sign is an which stands for INSPECTOR or I WANT TO

CHANGE SOMETHING. The means you want to modify something -- picture, text, sound, page -- and it is CONTEXT SENSITIVE which means that the choices under the "i" are different based on what you are modifying

• At the far upper right the Arrow in a Box means you want to export your book to Dropbox, iBooks or Google Drive

| My Books | Pages | Undo | Cover |                 | ÷ | i   |   |
|----------|-------|------|-------|-----------------|---|-----|---|
|          |       |      |       | Page            | ; |     |   |
|          |       |      |       | Background      |   |     |   |
|          |       |      |       | Page color      |   |     | > |
|          |       |      |       | Soundtrack      |   |     |   |
|          |       |      |       | Enabled         | ( | OFF | Ð |
|          |       |      |       | Editor Settings |   |     |   |
|          |       |      |       | Show Guides     |   | ON  |   |
|          |       |      |       | Snap to Guides  |   | ON  | D |
|          |       |      |       | Snap to Grid    | ( |     |   |

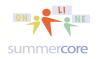

## iPads • Lesson 2 page 6 • April 6

All lessons stored at http://teachingcompany.com/Ap

So create a book (use the PORTRAIT choice on the left as instructed on the video) and for each page, the "i" leads to what you see above. For starters, the only useful thing is to give a background color to each page using the top feature called PAGE COLOR. The big + sign or > sign on the right side of the screen lets you add more pages. You can have as many pages in the free version as you want!

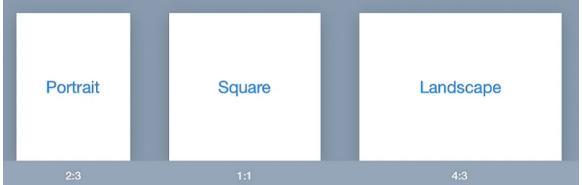

Remembering what I told you about "you are creating a booklet for me" and not a book, I want you to teach me something that you have expertise in. It can be the subject you teach or some hobby that you have. You clearly need some text and so you will be frequently choosing the + sign that gets you this screen

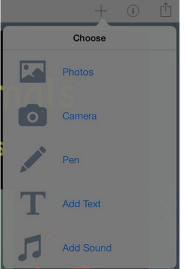

• Photos means "from your camera roll" which is one of the two most important parts of the iPad. The things in your camera roll can be much more than pictures you have taken -- they of course include "screen snapshots" and "web images you have found interesting" that you took the time to move into your camera roll.

- Camera means a picture you take live right at this moment
- Pen means you want to draw on the canvas
- Add Text means text you will type in and then format using the "i" inspector tool

• Add Sound means either a sound from your iTunes Library or a live voice recording that you create at this moment.

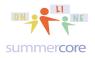

# iPads • Lesson 2 page 7 • April 6

All lessons stored at http://teachingcompany.com/Apr19

When you add a graphic or draw with the pen you will see BLUE CIRCLES around the edge. These circles allow you change the size of the graphic.

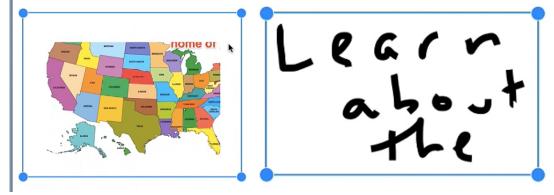

When you add text, you just type it and push return. If you think of this app as "book creator" you will be stressing and thinking that you need to write paragraphs. But if you think of this app as "booklet creator" then you will type short sentences like "here is how we say hello in Chinese" or "here are the 9 planets" and then just push return or enter. With the new version of Book Creator, you can also paste text in from a word processor. Once you type a short sentence of text, then you highlight the block of text and choose the "i" inspector so that you can format it with this dialogue box:

| Text               |             | Page     |  |  |  |  |  |
|--------------------|-------------|----------|--|--|--|--|--|
| 20 px              |             |          |  |  |  |  |  |
| A -                |             | A        |  |  |  |  |  |
| В                  | I           | <u>u</u> |  |  |  |  |  |
| Font               | Helvetica > |          |  |  |  |  |  |
| Color              |             | >        |  |  |  |  |  |
| Backgroun          | None >      |          |  |  |  |  |  |
| Layout             |             |          |  |  |  |  |  |
| Align              |             |          |  |  |  |  |  |
| Move to Back/Front |             |          |  |  |  |  |  |
| Delete             |             |          |  |  |  |  |  |

Got it? Notice the buttons up top that say TEXT or PAGE. This means via the inspector you can adjust the current text box or the current page. You can change the size with the slider. You can make bold, italics or underline. You can change the font, color or the background color behind the text. You can center, right align or justify. And you can make this text box appear in front or behind another object such as a graphic. Got it? You use the INSPECTOR to affect each text box!

Also notice the RED DELETE button. So you can easily get rid of any element by clicking on it, then choosing (i) for inspector and then choosing DELETE.

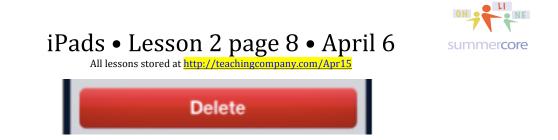

Optional videos and info from the company website at http://redjumper.net -overview: http://vimeo.com/28808238 (2 min) artist publishes ebook: http://tinyurl.com/artist33 with amazing drawing video great info at http://support.redjumper.net/forums

Reminder to go back to the front main page of Book Creator (via MY BOOKS) and change the author and title. You don't want this at the bottom of your book!

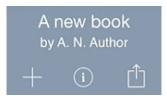

Instead, you want to choose the (i) and provide the title and author.

Also remember as the video shows that you can now "long press" on any element and COPY it. Then you can go to a blank page or another page and choose PASTE. This feature was just added in Aug 2014. Notice below that when you do a "long press" on the map, you get these four choices:

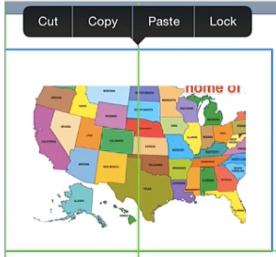

This PASTE feature means you can paste in text from a word processor or the web into Book Creator.

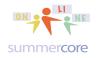

#### iPads • Lesson 2 page 9 • April 6

All lessons stored at http://teachingcompany.com/a

When done with your Book Creator project, you should move to iBooks and test it. But you should really do this several times while creating so you can test it out. But how do you get it to me? Maybe via email (if it is not too many megabytes). Maybe via Google Drive. Maybe via Dropbox. I am most happy to give you one-on-one help on how to turn in your Book Creator project to me!

Here are the specs for this Lesson 2 project.

I believe strongly that this is the best way to give computer assignments and if you like it, you should do the same for your students. You give SPECS (specifications) that constitute the minimum (and sometimes maximum) of what needs to be done.

HW 2.3 Your booklet needs to include

-- at least two voice recordings by you (I suggest each one max 30 seconds)

-- at least one videos (I suggest max 15 seconds; you can make the video using your camera roll)

- -- at least two pictures and one must be enhanced through Skitch
- -- at least two text boxes (titles count as text boxes)
- -- each page needs to be a different color

Your booklet needs to be educational so that I get smarter after I read through it and learn something from you! I will do my homework and read/study your booklet once I have it!

When your booklet is done, you need to get it to me. This is not as easy as your think. Make sure the name contains your name so it is easier for me to know who is giving me each book/booklet.

One method of getting it to me is to email it but this works only if your audios and videos are short (which is why I gave you the suggested maximum numbers). Please remember that you are creating a PROTOTYPE not an actual book.

Another method is to put the file into the SHARED DROPBOX folder that I created. You export your Book Creator file to Dropbox and then **use your Mac or PC to move it into our folder**.

A third method is to put the file into the SHARED Google Drive folder that I created with the same name. Again, you export it but **use your Mac or PC to move it into our folder**.

Please email me once you turn it in to Dropbox or Google Drive and I will check.

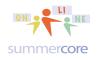

### iPads • Lesson 2 page 10 • April 6

All lessons stored at http://teachingcompany.com/Ap

As I have told you, I feel so strongly that every iPad user should have BOTH accounts that I will tell you that if this were a traditional college course, you would be required before the course begins to have a dropbox and google drive account. Life using iPads without these two accounts is like walking on NYC streets without your left shoe (dropbox) and right shoe (google drive). You can do it but it makes walking in NYC much more problematic ;-)

By the way, the free version of Book Creator allows just one book. So if you use this app, you will have to delete this book after you create it and make a new one.

One more thing in the hope that some of you will use Book Creator with your students -- you can take 10 or 20 books and combine into one. Last semester, a Kindergarten teacher had each student do one page of a book on animals, each on a different iPad and then combined them via dropbox into one book. If this interests you, let me know and I will help you navigate through the hassles.

Another **OPTIONAL** Topic

Moving Files from your iPad into your Google Drive Folder See 12 minute optional video at http://youtu.be/b0pMdbskusk Some of you are GD (Google Docs/Drive) users, some of you are Dropbox users and some of you are neither. So this video is optional but if you use GD you should really watch it and try to move

a) your skitch picture
 b) your Book Creator project
 into the folder called SHARED FILES F14
 ONLINE IPAD COURSE

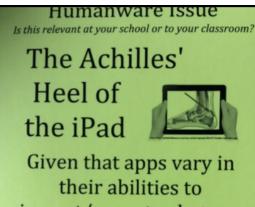

import/export, what are some of the Plan B strategies that you use for students turning in their digital work?

poster at summercore33.com/posters

#### HW 2.4 Our Shared Doc -- choose 5 more vocab words and make 5 entries

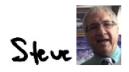

phone = 781-953-9699 skype name = stevebergen (no spaces) Email = sbergen33@gmail.com Have a good week. Please remember that I am here for you 15 hours a day (7am to 10pm) seven days a week and that unlike people who are arrested, you are NOT limited to one phone call. My job is to serve you and help you. If that means we talk two or three times a week, that is fine with me.

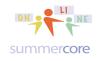

# iPads • Lesson 2 page 11 • April 6 All lessons stored at http://teachingcompany.com/Apr15

p.s. Book Creator has a new feature that lets you make a video out of your book. Accordingly, I am sharing two 3 minute video samples from teachers who took this course last year in 2013. Yes, I used the wonderful Book Creator feature that lets you turn your book into a video.

First Sample is about Pirates in Florida http://tinyurl.com/pirates33fl

Second Sample is about Three Levels of Government http://tinyurl.com/govt33

I am hoping that the project you do with Book Creator this week will be a nice blend of audio, graphics, video and text.

I am here to help you after you watch the Book Creator video with ANY details or questions.

# **OPTION** or **OPTIONAL**

It may the case that you know Book Creator aleady. If so, then please let me know! In that case, there is no reason for you to do this project but I would rather you do a similar project using the FREE APP called VOICE by ADOBE, sometimes nicknamed Adobe Voice.

If this applies to you, here is a 15 minute starter video for you

http://tinyurl.com/adobevoice33

Or if you are ambitious and have time this week, then it is your option to do BOTH a Book Creator project and an Adobe Voice project.

p.s. here are two sample Skitch creations one produced by one of you last week

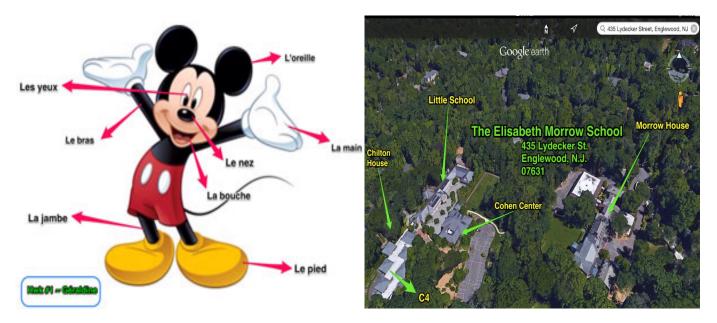

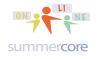

#### **INDEX of HIGHLIGHTS can be found on the last page**

☑ HW 2.1 Two more videos and skills. We are now up to 17 (page 1)

☑ HW 2.2 Book Creator 20 min video to watch (page 2)

☑ OPTIONAL videos to watch on Book Creator (page 4)

☑ HW 2.3 Specs for Book Creator project (page 9) to turn in via email or Google Drive

☑ OPTIONAL VIDEO -- moving files into your Google Drive folder (page 10)

☑ HW 2.4 Specs -- 5 more Vocab Words to do on our Shared Doc

☑ OPTIONAL VIDEOS -- two Book Creator projects from people who took this course 1-2 years ago (page 11)

☑ OPTIONAL VIDEO -- another fascinating app that lets you audio record comments on a series of pictures -- ADOBE VOICE (page 11)